# Migration in Outlook 2010

## aus Outlook 2003

### Inhalt dieses Handbuchs

Microsoft Outlook 2010 unterscheidet sich im Aussehen deutlich von Outlook 2003. Daher wurde dieses Handbuch erstellt, damit Sie schnell mit der neuen Version vertraut werden. Lesen Sie weiter, um die Hauptkomponenten der neuen Benutzeroberfläche kennenzulernen, kostenlose Outlook 2010-Schulung zu erhalten und nach Funktionen wie z. B. dem Abwesenheits-Assistenten, dem Dialogfeld "Outlook Optionen" und dem Import- und Export-Assistenten zu suchen.

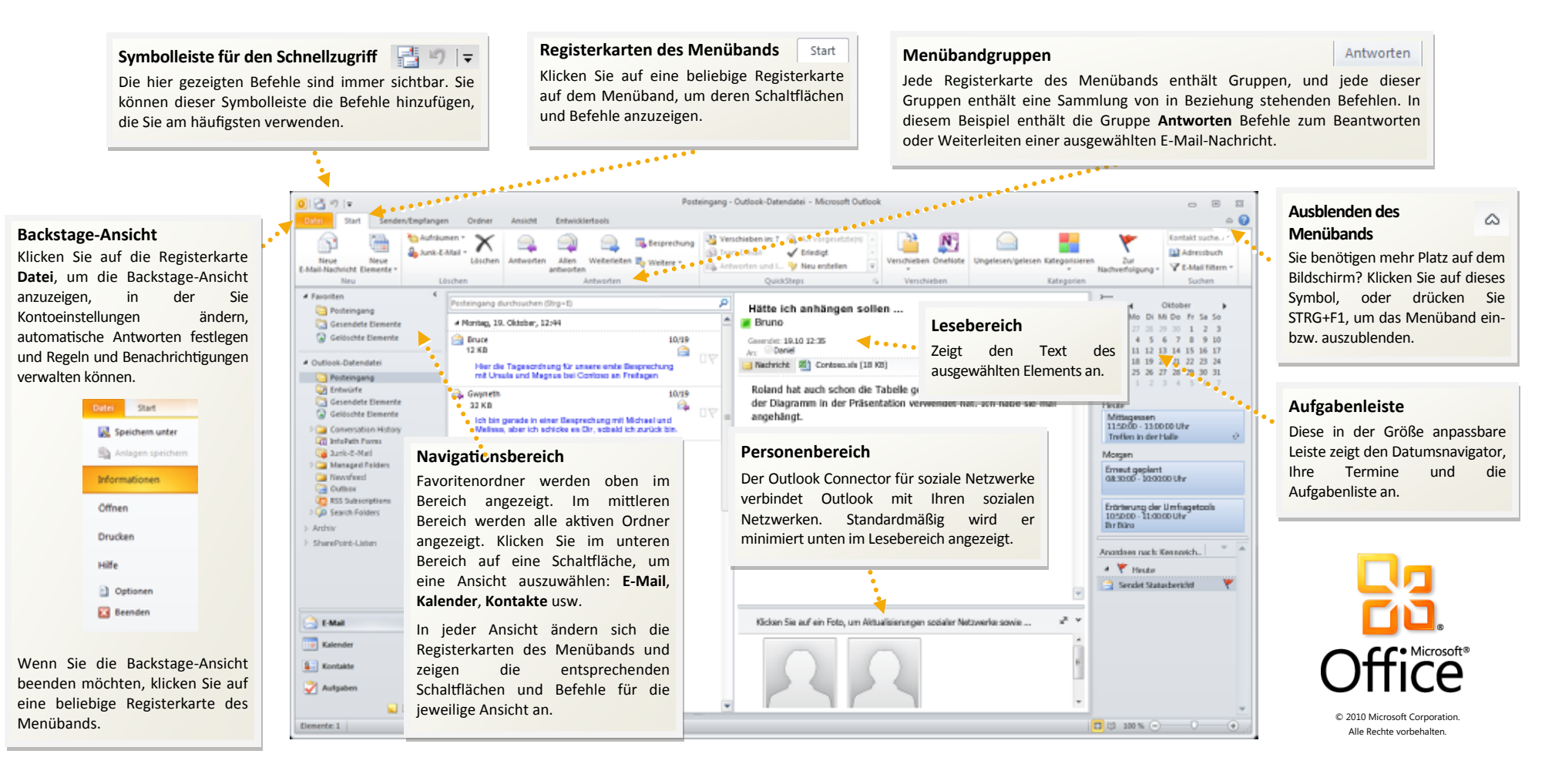

# Migration in Outlook 2010

aus Outlook 2003

### Erste Schritte mit Outlook 2010

Wenn Sie Microsoft Outlook 2003 lange Zeit verwendet haben, treten zweifellos Fragen dazu auf, wo Outlook 2003-Befehle und Schaltflächen der Symbolleiste in Outlook 2010 zu finden sind.

Es stehen zahlreiche kostenlose Ressourcen zur Verfügung, mit denen Sie die Verwendung von Outlook 2010 erlernen können, z. B. Kurse und ein Handbuch für den Wechsel von Menü zu Menüband. Diese Ressourcen werden angezeigt, wenn Sie auf der Registerkarte **Datei** auf **Hilfe** klicken. Klicken Sie dann unter **Support** auf **Erste Schritte**.

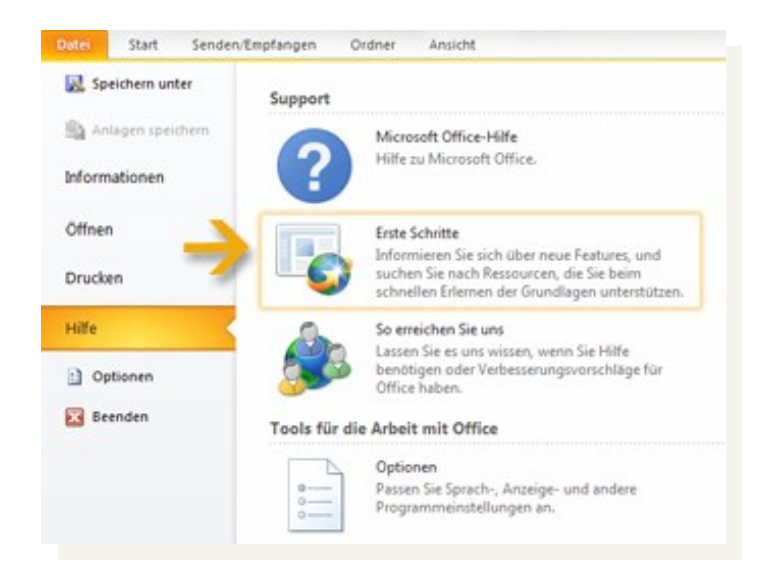

## Wo befinden sich die Menüs und Symbolleisten?

In Outlook 2010 befindet sich im oberen Bereich des Hauptprogrammfensters ein breites Band. Dabei handelt es sich um das Menüband, das die alten Menüs und Symbolleisten ersetzt. Jede Registerkarte auf dem Menüband verfügt über verschiedene Schaltflächen und Befehle, die in Menübandgruppen organisiert sind.

Wenn Sie Outlook 2010 öffnen, wird die Registerkarte **Start** für Nachrichten angezeigt. Das erste Element, das auf der linken Seite der Registerkarte angezeigt wird, ist die Gruppe **Neu** mit den Befehlen **Neue E-Mail-Nachricht**  und **Neue Elemente**. (z. B. **Termin**, **Besprechung** und **Kontakt**).

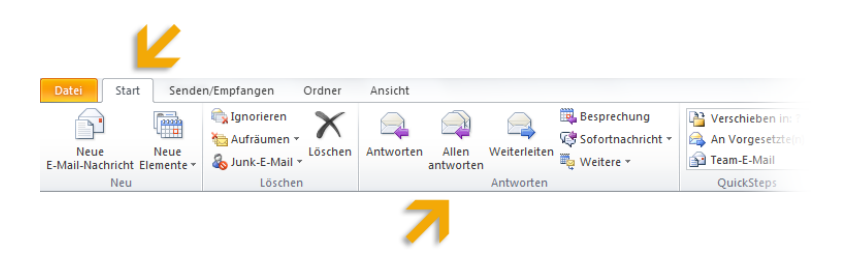

In der Gruppe **Antworten** finden Sie die Befehle **Antworten**, **Allen antworten** und **Weiterleiten** sowie die Befehle zum Antworten durch Einrichten einer Besprechung bzw. Antworten mit einer **IM** (Instant Message, Sofortnachricht).

Das Aussehen des Menübands wird an die Bildschirmgröße und Auflösung Ihres Computers angepasst. Auf kleineren Bildschirmen zeigen einige Menübandgruppen ggf. nur ihren Gruppennamen und nicht ihre Befehle an. In diesem Fall klicken Sie einfach auf den kleinen Pfeil auf der Gruppenschaltfläche, um die Befehle einzublenden.

# Migration in Outlook 2010

### aus Outlook 2003

### Bei Bedarf verfügbare Befehle

Anstatt alle verfügbaren Befehle jederzeit anzuzeigen, zeigt Outlook 2010 nur die Befehle an, die Sie als Reaktion auf bestimmte ausgeführte Aktionen benötigen.

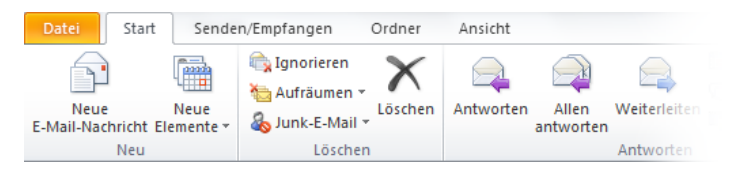

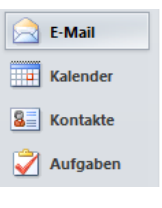

Wenn Sie z. B. im Navigationsbereich auf **E-Mail** klicken, werden im Menüband die Befehle angezeigt, die zum Arbeiten mit Nachrichten erforderlich sind. Sie können Nachrichten senden, löschen oder beantworten, Nachrichten als gelesen oder ungelesen markieren oder Nachrichten kategorisieren bzw. zur Nachverfolgung kennzeichnen.

Wenn Sie eine neue Nachricht senden möchten, klicken Sie im Menüband auf **Neue E-Mail-Nachricht**. Das Fenster, das nun geöffnet wird, enthält die Befehle, die Sie zum Formatieren von Text, Abrufen eines Namens aus dem **Adressbuch**, Anfügen von Dateien oder Outlook-Elementen an die Nachricht oder Hinzufügen einer elektronischen Signatur zur Nachricht benötigen.

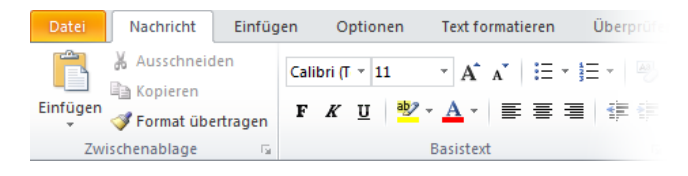

Wenn Sie im Navigationsbereich auf die Schaltfläche **Kalender** klicken, werden die Befehle zum Arbeiten mit und Freigeben von Kalendern, Erstellen von Besprechungen und Anordnen des Kalenders nach Tag, Woche oder Monat angezeigt.

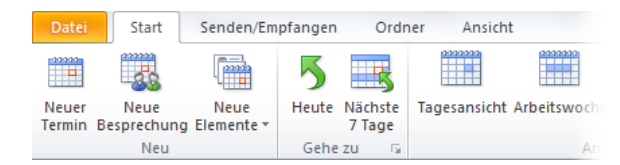

Klicken Sie im Menüband auf **Neue Besprechung**, um eine Besprechung zu planen. Das Fenster, das nun geöffnet wird, verfügt über Besprechungsbefehle – z. B. **Terminplanungs-Assistent**, **Adressbuch** und Serienoptionen, wenn die Besprechung täglich, wöchentlich, monatlich oder jährlich stattfinden soll.

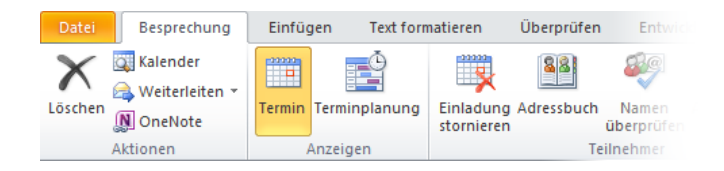

Wundern Sie sich nicht, dass nicht alle von Ihnen benötigten Befehle jederzeit angezeigt werden. Führen Sie die ersten Schritte aus, und die benötigten Befehle werden verfügbar sein.

# Migration in Outlook 2010

## aus Outlook 2003

### Elemente, nach denen Sie möglicherweise suchen

Sehen Sie sich die Tabelle unten an, um einige der Befehle und Einstellungen zu ermitteln, nach denen Sie in Outlook 2010 ggf. suchen. Diese Liste ist nicht vollständig, sie stellt jedoch einen guten Ausgangspunkt dar. Wenn Sie die vollständige Liste der Outlook 2010-Befehle anzeigen möchten, klicken Sie auf die Registerkarte **Datei**, klicken Sie auf **Hilfe**, klicken Sie auf **Erste Schritte**, und wählen Sie dann **Interaktive Handbücher für den Wechsel von Menü zu Menüband** aus.

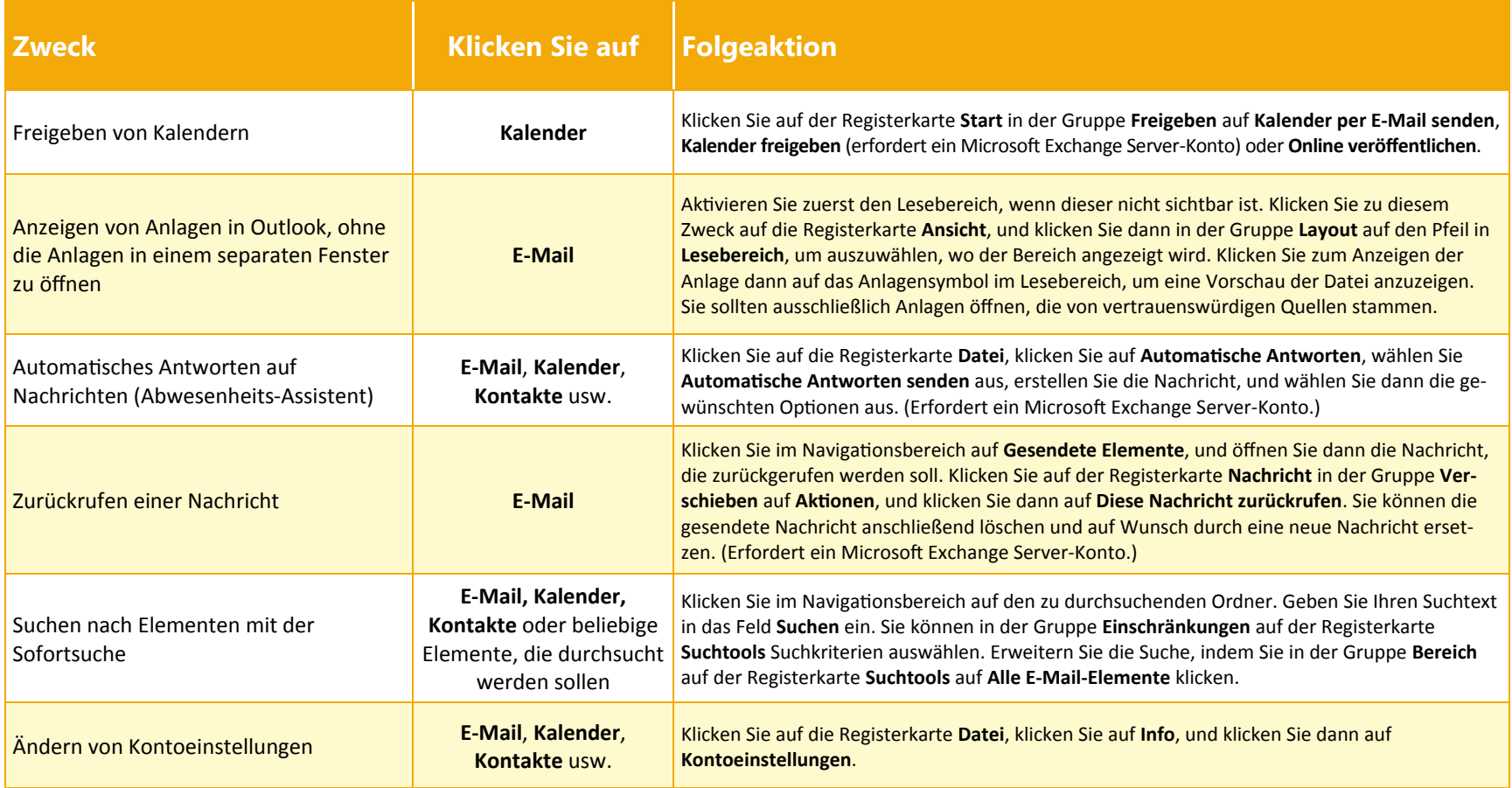

# Migration in Outlook 2010

## aus Outlook 2003

#### Wo befindet sich die Seitenansicht?

Suchen Sie in Outlook 2010 in der Backstage-Ansicht nach der Seitenansicht.

Klicken Sie auf der Registerkarte **Datei** auf **Drucken.** Auf der rechten Seite des Fensters wird eine Vorschau des ausgewählten gedruckten Elements angezeigt.

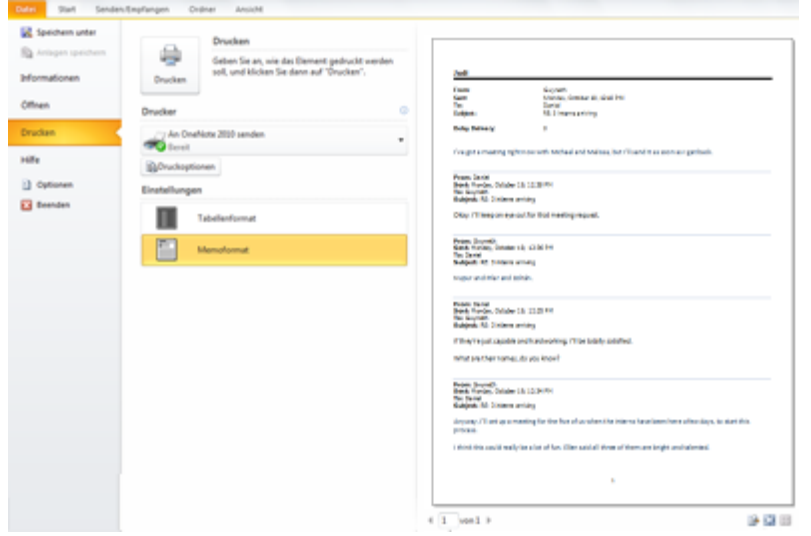

Klicken Sie auf **Druckoptionen**, um das Dialogfeld **Drucken** zu öffnen, in dem auf den Druck bezogene Auswahlmöglichkeiten verfügbar sind.

# Wo befindet sich "Extras | Optionen"?

Suchen Sie nach den Programmeinstellungen, die bestimmte Aktionen steuern (Outlook überprüft vor dem Senden einer Nachricht automatisch die Rechtschreibung, beim Eingang einer neuen Nachricht erfolgt ein akustisches Signal, die ausgehende Nachricht wird als HTML, Rich-Text oder Nur-Text formatiert)?

Klicken Sie auf die Registerkarte **Datei**, und klicken Sie dann auf **Optionen**. Das Dialogfeld **Outlook-Optionen** wird geöffnet, in dem Sie die Outlook-Voreinstellungen anpassen können.

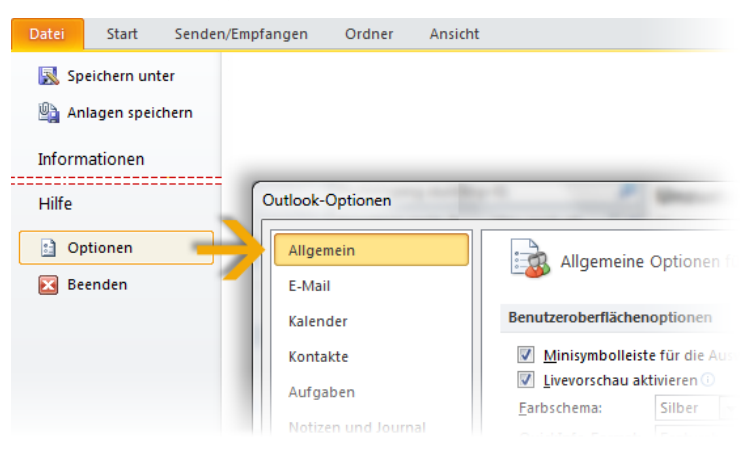

Einige Einstellungen im Dialogfeld **Outlook-Optionen** gelten nur für Outlook. Einige Voreinstellungen (z. B. das Farbschema) gelten jedoch auch für alle anderen Microsoft Office 2010-Programme, die Sie installiert haben.

# Migration in Outlook 2010

## aus Outlook 2003

### Wo befindet sich der Abwesenheits-Assistent?

In Outlook 2010 besitzt der Abwesenheits-Assistent einen neuen Namen und befindet sich an einer anderen Stelle in der Benutzeroberfläche. Sie finden ihn nun in der Backstage-Ansicht. Klicken Sie auf **Datei**, klicken Sie auf **Info**, und klicken Sie dann auf **Automatische Antworten**.

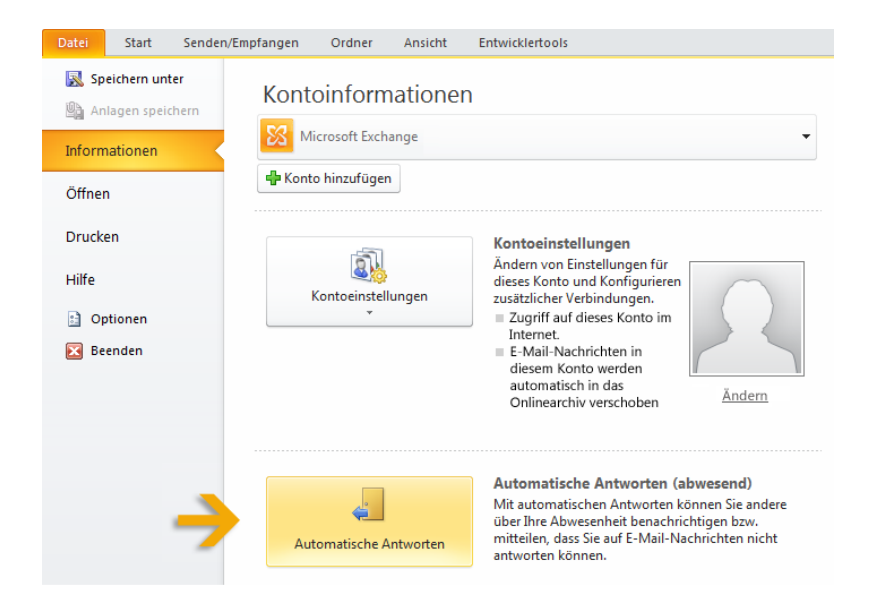

Wählen Sie im Dialogfeld **Automatische Antworten** die Option **Automatische Antworten senden** aus, und erstellen Sie dann die Antworten, die Outlook in Ihrem Auftrag senden soll, wenn Sie abwesend oder nicht verfügbar sind.

**Hinweis** Für diese Funktion ist ein Microsoft Exchange Server-Konto erforderlich.

## Wo befindet sich die Import- bzw. Exportfunktion?

In Outlook 2010 können auch weiterhin Elemente exportiert und importiert werden. Sie können z. B. eine PST-Datei (persönliche Ordner) aus Outlook exportieren oder eine ICD-Datei (iCalendar-Datei) in Ihren Outlook-Kalender importieren.

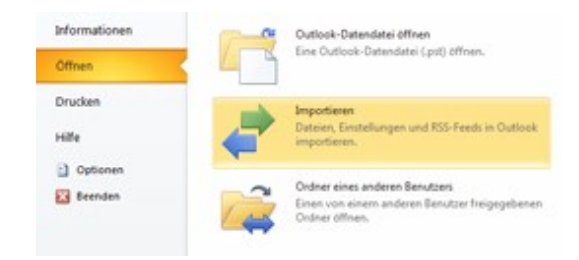

Klicken Sie im Hauptprogrammfenster auf **Datei**, klicken Sie auf **Öffnen**, und klicken Sie dann auf **Importieren,** um den Import- und Export-Assistenten zu öffnen. Befolgen Sie ebenso wie in Outlook 2003 die Anweisungen des Assistenten, um Informationen zu importieren oder zu exportieren.

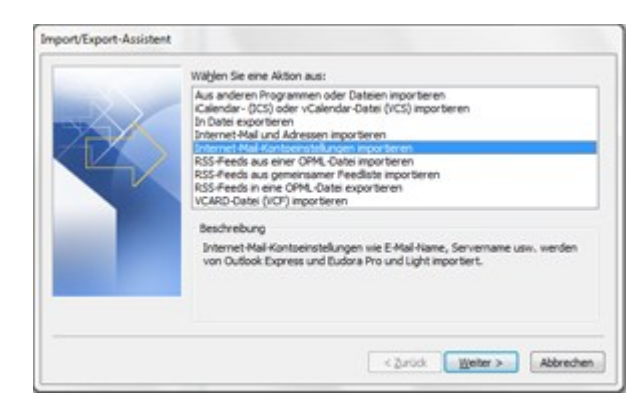

# Migration in Outlook 2010

## aus Outlook 2003

#### Erstellen einer E-Mail-Signatur

Öffnen Sie eine neue Nachricht. Klicken Sie auf der Registerkarte **Nachricht** in der Gruppe **Einschließen** auf **Signatur**, und klicken Sie dann auf **Signaturen**.

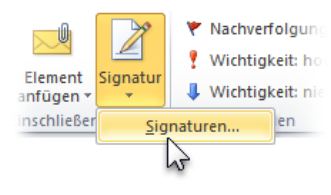

Klicken Sie auf der Registerkarte **E-Mail-Signatur** auf **Neu**. Geben Sie einen Namen für die Signatur ein, und klicken Sie dann auf **OK**. Geben Sie im Feld **Signatur bearbeiten** den Text ein, der in der Signatur enthalten sein soll.

Wenn Sie die Signatur formatieren möchten, wählen Sie sie aus, und verwenden Sie dann die Schaltflächen für Formatierung und Formatvorlagen, um die gewünschten Optionen anzuwenden. Wenn Sie andere Elemente als Text hinzufügen möchten, klicken Sie an der Position, an der das Element angezeigt werden soll, und führen Sie dann eine der folgenden Aktionen aus:

- Klicken Sie auf **Visitenkarte**, klicken Sie in der Liste **Abgelegt unter** auf Ihren Namen, und klicken Sie dann auf **OK**.
- Klicken Sie auf **Bild**, suchen Sie nach einem Bild, um es auszuwählen, und klicken Sie dann auf **OK**.
- Klicken Sie auf **Hyperlink einfügen**, geben Sie einen Hyperlink in das Feld **Adresse** ein, und klicken Sie dann auf **OK**.

Klicken Sie auf **OK**, um das Erstellen und Ändern der Signatur abzuschließen.

**Hinweis** Die soeben erstellte oder geänderte Signatur wird nicht automatisch in der Nachricht angezeigt, die zurzeit geöffnet ist. Sie muss manuell in die Nachricht eingefügt werden.

#### Hinzufügen einer Signatur zu neuen E-Mail-Nachrichten

Gehen Sie folgendermaßen vor, um Nachrichten automatisch eine Signatur hinzuzufügen:

Klicken Sie auf der Registerkarte **Nachricht** in der Gruppe **Einschließen**  auf **Signatur**, und klicken Sie dann auf **Signaturen**.

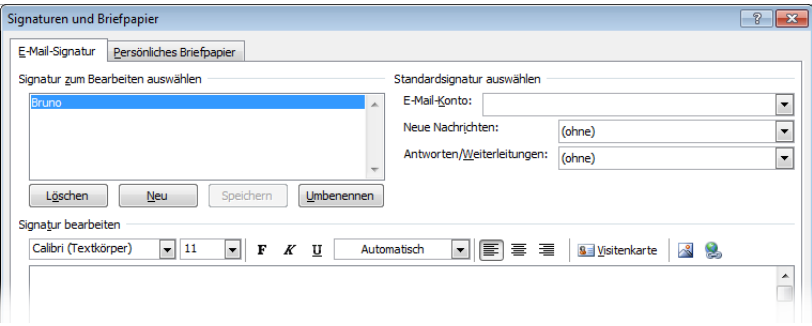

Klicken Sie unter **Standardsignatur auswählen** in der Liste **E-Mail-Konto** auf ein E-Mail-Konto, dem die Signatur zugeordnet werden soll. Wählen Sie in der Liste **Neue Nachrichten** die Signatur aus, die eingeschlossen werden soll. Wenn eine Signatur beim Antworten auf oder Weiterleiten von Nachrichten eingeschlossen werden soll, wählen Sie die Signatur in der Liste **Antworten und Weiterleitungen** aus. Wählen Sie andernfalls **(Keine)** aus.

Gehen Sie folgendermaßen vor, um einer neuen Nachricht manuell eine Signatur hinzuzufügen:

Klicken Sie in einer neuen Nachricht in der Gruppe **Einschließen** auf der Registerkarte **Nachricht** auf **Signatur**, und klicken Sie dann auf die gewünschte Signatur.

**Tipp** Wenn Sie eine Signatur aus einer aktuell geöffneten Nachricht entfernen möchten, wählen Sie die Signatur im Nachrichtentext aus, und drücken Sie dann ENTF.

# Migration in Outlook 2010

### aus Outlook 2003

### **Zugriffstasteninfo**

Outlook 2010 stellt Verknüpfungen für das Menüband zur Verfügung, die als Zugriffstasteninfo bezeichnet werden, damit Sie Aufgaben ohne Verwendung der Maus schnell ausführen können.

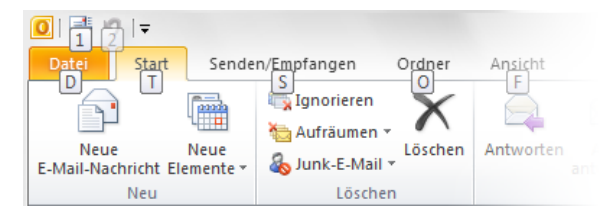

Wenn Zugriffstasteninfos im Menüband angezeigt werden sollen, drücken Sie ALT.

Wenn Sie mithilfe der Tastatur auf eine Registerkarte im Menüband wechseln möchten, drücken Sie die Taste mit dem Buchstaben, der unter der betreffenden Registerkarte angezeigt wird. Im oben gezeigten Beispiel drücken Sie S, um die Registerkarte **Senden/Empfangen** zu öffnen, O, um die Registerkarte **Ordner** zu öffnen, und V, um die Registerkarte **Ansicht** zu öffnen.

Sobald Sie auf diese Weise auf eine Registerkarte des Menübands gewechselt sind, werden alle verfügbaren Zugriffstasteninfos für die betreffende Registerkarte auf dem Bildschirm angezeigt. Sie können die Tastenkombination nun abschließen, indem Sie die letzte Taste (oder die letzten Tasten) für den Befehl drücken, den Sie verwenden möchten.

Drücken Sie ESC, um eine Ebene tiefer zu gelangen, während Sie eine Tastenkombination eingeben. Wenn Sie diesen Vorgang mehrmals nacheinander ausführen, wird der Zugriffstasteninfo-Modus abgebrochen.

**Tipp** Tastenkombinationen aus Outlook 2003 sind in Outlook 2010 weiterhin verfügbar. Wenn Sie eine Tastenkombination kennen, geben Sie diese einfach ein. Mithilfe von STRG+C werden auch weiterhin ausgewählte Informationen in die Zwischenablage kopiert, und mithilfe von STRG+R wird eine Nachricht geöffnet, damit Sie darauf antworten können.

## Anpassen des Outlook-Programmfensters

Verschiedene Benutzer besitzen unterschiedliche Vorstellungen davon, welche Bestandteile der Benutzeroberfläche von Outlook 2010 (z. B. der Navigationsbereich, der Lesebereich, die Aufgabenleiste oder der Personenbereich) angezeigt werden sollen

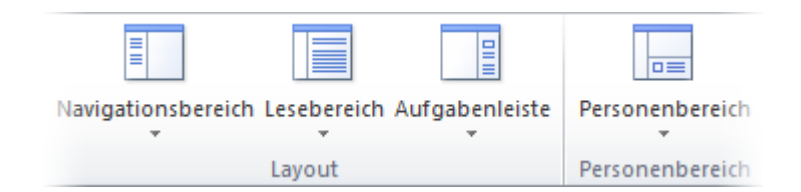

Wenn Sie diese optionalen Bestandteile der Benutzeroberfläche ein- oder ausblenden möchten, klicken Sie unten im Navigationsbereich auf die Schaltfläche **E-Mail**, und klicken Sie dann im Menüband auf die Registerkarte **Ansicht**.

Klicken Sie in den Gruppen **Layout** und **Personenbereich** auf **Navigationsbereich**, **Lesebereich** oder **Aufgabenliste** bzw. auf die Schaltfläche **Personenbereich**, und legen Sie dann die gewünschten Anzeigeoptionen fest.